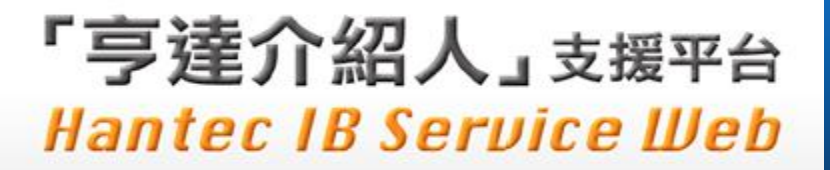

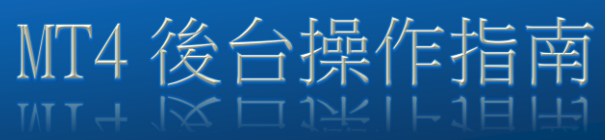

## MT4 後台操作指南

1. 下載並安裝亨達交易平台 (對應 MT4)

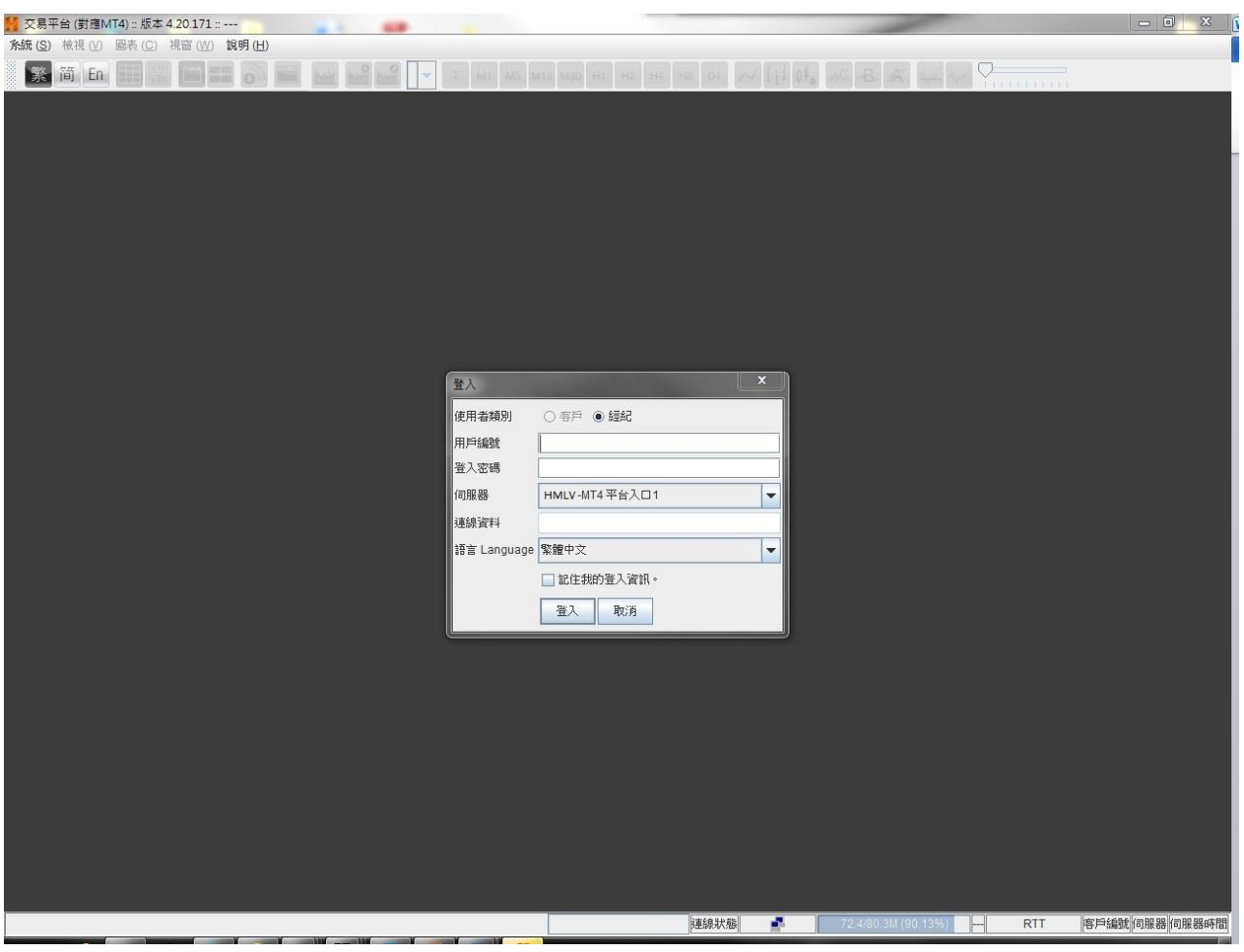

2. 使用介紹人編號及密碼(己發到登記郵箱內),登入后台管理

![](_page_0_Picture_34.jpeg)

## 「亨達介紹人」支援平台 **Hantec IB Service Web**

3. 透過台后,查閱所屬客戶賬戶交易和出入金資料,包括實時和歷史數據(單次最多60日內)

MT4 後台操作指南

![](_page_1_Picture_2.jpeg)

4. 管理個別經紀交易情況

在平台主界面點選「經紀名單」按鈕,可以分別選擇個別介紹人以查閱具體資料

![](_page_1_Picture_43.jpeg)